# **Network Solutions®—SiteLock911® Setup Guide**

## *For Non-Hosted Network Solutions Users*

*10/26/2017 Revision 1.0*

#### **Table of Contents**

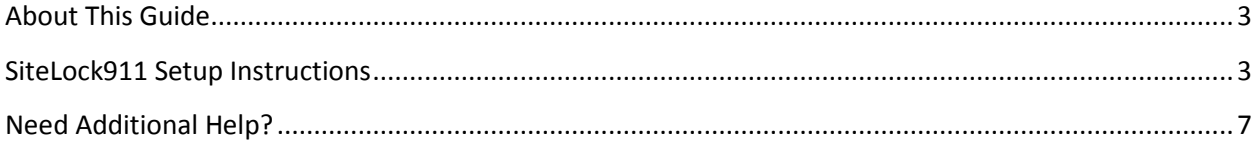

#### <span id="page-2-0"></span>**About This Guide**

If you do not have a hosted domain with Network Solutions or your domain is hosted in a separate account, then you will have to manually set up certain SiteLock911® services as outlined in this guide.

#### <span id="page-2-1"></span>**SiteLock911 Setup Instructions**

FTP/ SFTP/SSH information is needed for the website if hosted with a provider other than Network Solutions.

It is good practice to have a separate FTP account setup for the SiteLock SMART tool, since frequently used FTP accounts passwords are often changed.

Follow these steps to begin setting up the SiteLock service:

- 1. [Click here](http://www.networksolutions.com/manage-it/index.jsp) to log into the Network Solution's Account Manager using your credential information.
- 2. Click **My Security Products**.

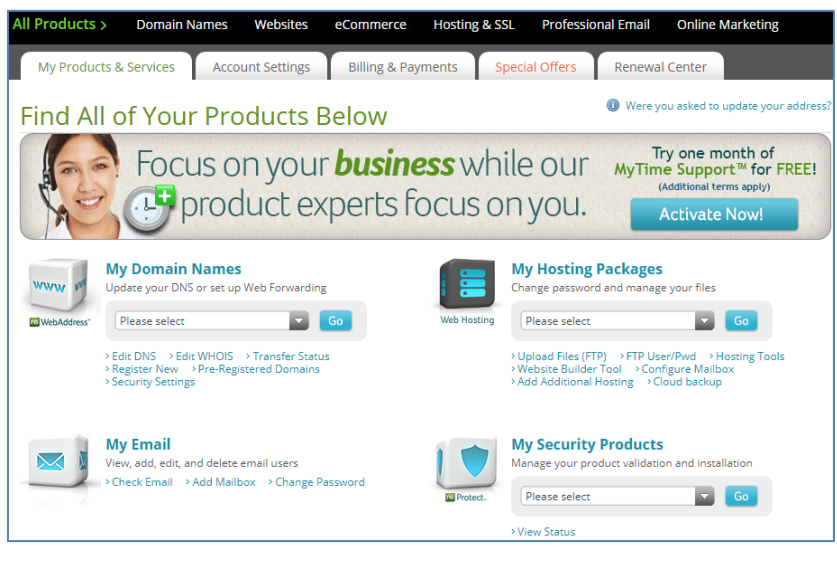

3. On the **My Security Products** page, click the **Manage** button next to the SiteLock911 product.

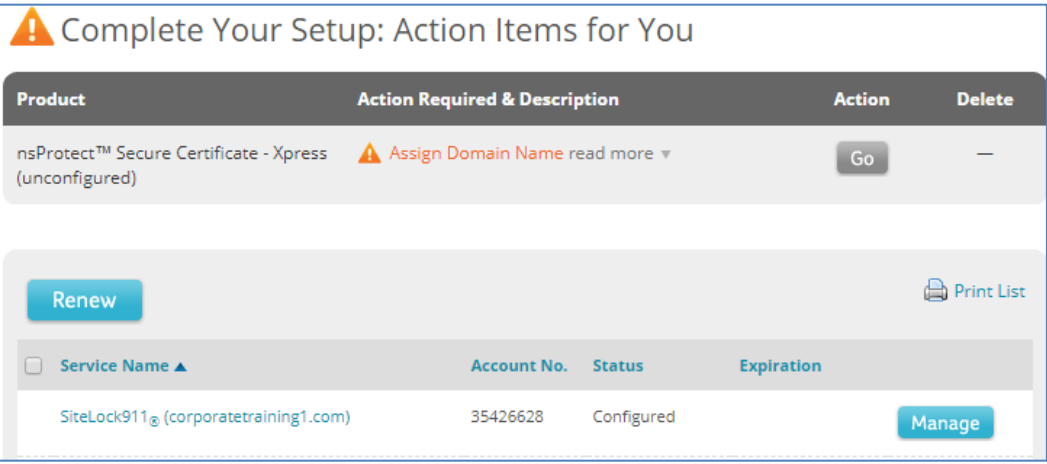

The **SiteLock Details** page appears. Click the **Launch** link.

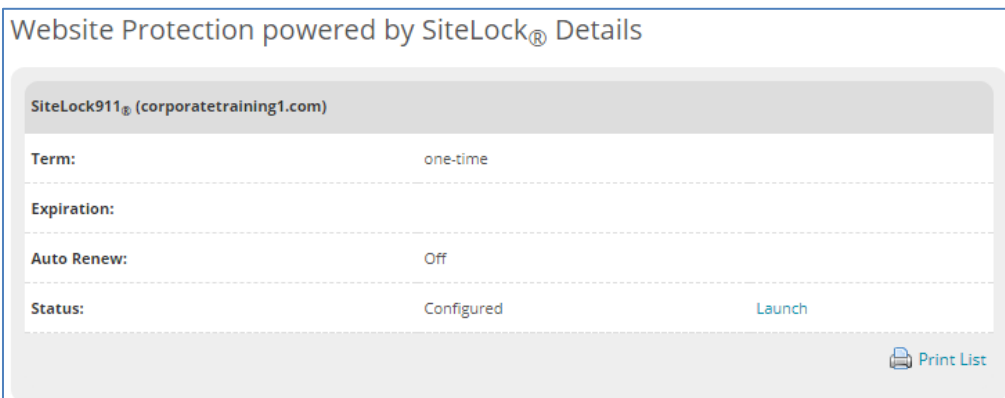

4. On the SiteLock dashboard page, click the **Configure SMART/911** icon.

If this service needs to be set up, then the **SMART/911** icon appears in yellow:

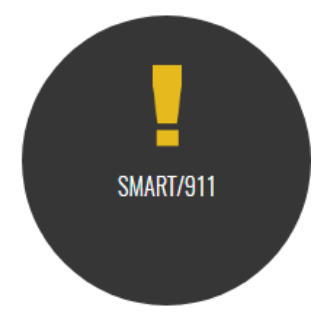

When you hover over the icon, the status appears as **Configure**:

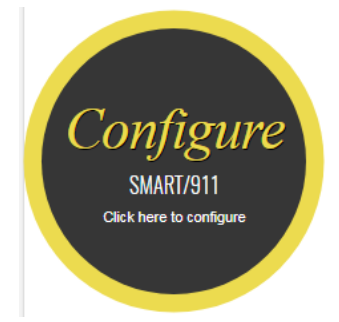

5. On the left-hand pane, click the **Settings** tab.

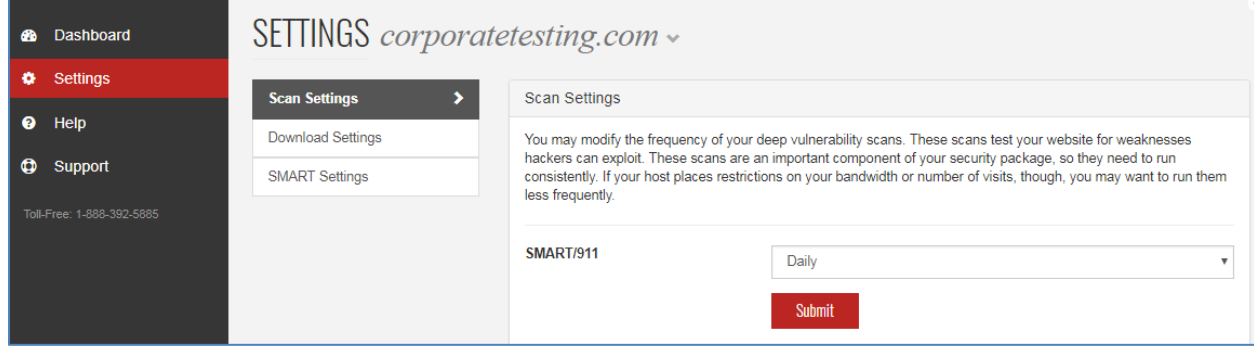

6. On the **Settings** page, click the **Download Settings** option.

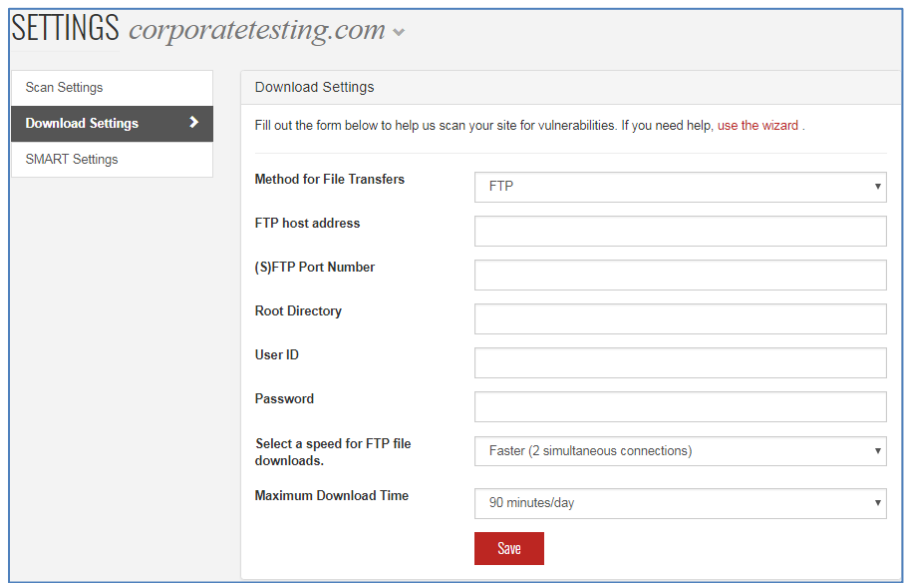

7. For the **Method for File Transfers**, click the drop-down arrow and select either FTP or SFTP.

Complete the connection information in the following fields:

- **FTP Host Address**
- **FTP/SFTP Port Number** Use 21 for FTP; use 22 SFTP
- **•** Site Directory
- **FTP User ID**
- **FTP Password**
- **File Download Speed** By system default, SiteLock911 customers will have this field set to Fastest.
- **Maximum Download Time** By system default, SiteLock911 customers have this field set to Unlimited.

**Note:** If you would like SMART to remove malware automatically, continue on. If not, SMART is completely configured and you can stop here. A scan will run on the next cycle.

8. Click the **SMART Settings** tab and verify that drop-down parameter is set to *Yes, automatically remove the malware found*.

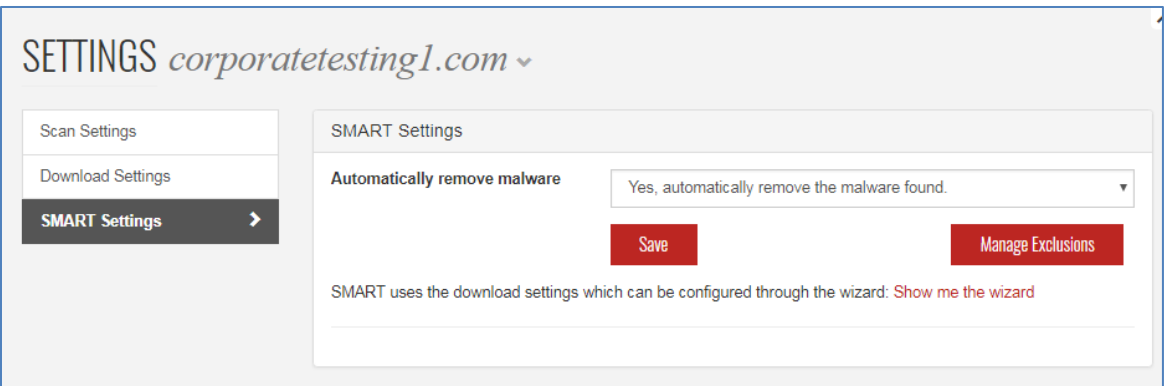

*You have set up the SiteLock911 service; you are ready to begin scanning your website.*

Once configured, the **SMART/911** icon appears on the dashboard as green:

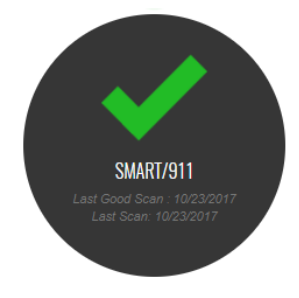

When you hover over the icon, the status appears as **Green**:

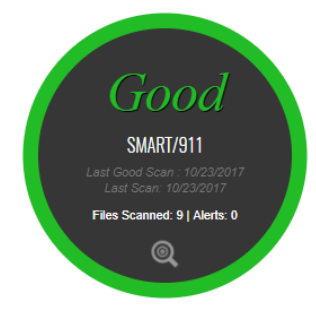

### <span id="page-6-0"></span>**Need Additional Help?**

If you need additional help in setting up the SiteLock911 service, then please call 1-877-628-8686.